# Övning MS SQL och MVC del 1

Denna övning, som är uppdelad i två delar, kommer att visa hur du kan arbeta med MS SQL och MVC. Applikationen är ett inloggningssystem som innehåller de flesta saker som vi har gått igenom under MVC-avsnittet.

Arbetsuppgift 1: Skapa databas i MS SQL

Steg 1: Öppna SQL Server Management Studio, skapa databas genom att högerklicka på katalog med namnet Databases, välj New Database.

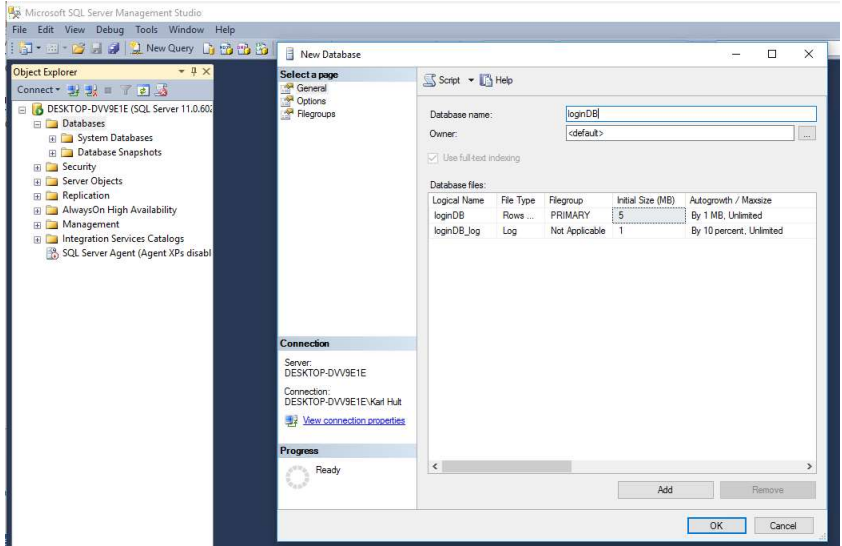

Steg 2: Namnge databasen till loginDB, klicka på OK.

Arbetsuppgift 2: Skapa tabeller i databasen

Vi skall skapa fyra stycken tabeller i databasen, LOOKUPRole, SYSUser, SYSUsersProfile och SYSUsersProfile.

Steg 1: Klicka på New Query, alternativt kan du klicka på CTRL+N, skriv in följande query, för att skapa LOOKUPRole:

```
USE [loginDB] 
GO 
CREATE TABLE [dbo].[LOOKUPRole]( 
[LOOKUPRoleID] [int] IDENTITY(1,1) NOT NULL,
```

```
[RoleName] [varchar](100) DEFAULT '', 
[RoleDescription] [varchar](500) DEFAULT '', 
[RowCreatedSYSUserID] [int] NOT NULL, 
[RowCreatedDateTime] [datetime] DEFAULT GETDATE(), 
[RowModifiedSYSUserID] [int] NOT NULL, 
[RowModifiedDateTime] [datetime] DEFAULT GETDATE(), 
PRIMARY KEY (LOOKUPRoleID)
```
)

GO

Markera query du har skrivit in, klicka på Execute.

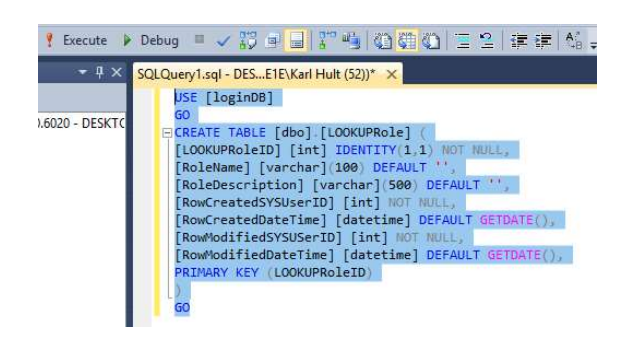

Steg 2: För att lägga till lite grunddata i tabell LOOKUPRole, skriv in följande query:

```
INSERT INTO LOOKUPRole
```

```
(RoleName, RoleDescription, RowCreatedSYSUserID, RowModi
fiedSYSUserID)
```
VALUES ('Admin','Can Edit, Update, Delete',1,1)

INSERT INTO LOOKUPRole

(RoleName,RoleDescription,RowCreatedSYSUserID,RowModi fiedSYSUserID)

```
 VALUES ('Member','Read only',1,1)
```
Markera query du har skrivit in, klicka på Execute.

.easec

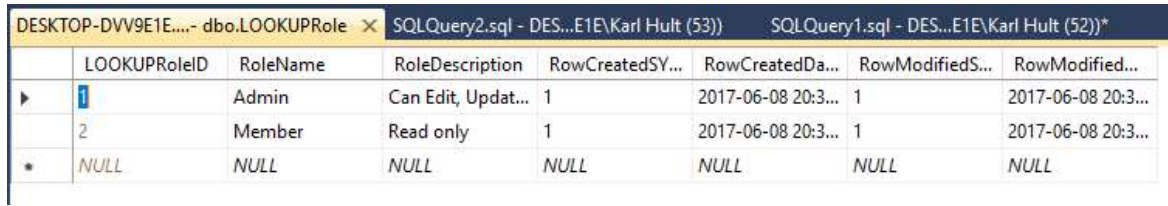

Steg 3: Kör följande query för att skapa tabellen SYSUser:

```
USE [loginDB] 
GO 
CREATE TABLE [dbo].[SYSUser]( 
[SYSUserID] [int] IDENTITY(1,1) NOT NULL, 
[LoginName] [varchar](50) NOT NULL, 
[PasswordEncryptedText] [varchar](200) NOT NULL, 
[RowCreatedSYSUserID] [int] NOT NULL, 
[RowCreatedDateTime] [datetime] DEFAULT GETDATE(), 
[RowModifiedSYSUserID] [int] NOT NULL, 
[RowModifiedDateTime] [datetime] DEFAULT GETDATE(), 
PRIMARY KEY (SYSUserID) 
)
```
GO

Markera query du har skrivit in, klicka på Execute.

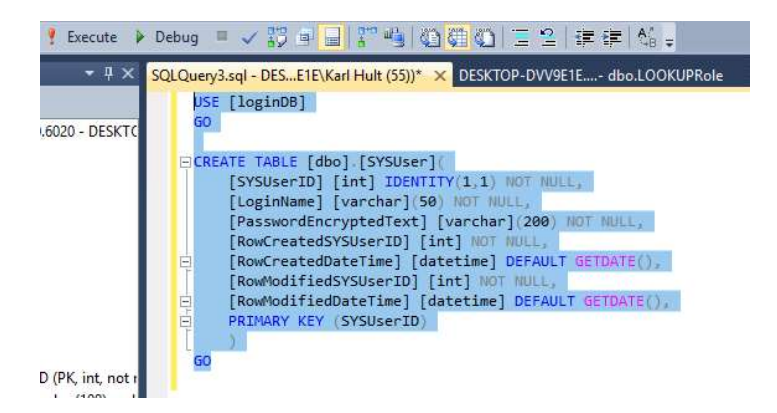

Steg 4: Kör följande query för att skapa tabellen SYSUsersProfile: SYSUserProfile table USE [loginDB] GO CREATE TABLE [dbo].[SYSUserProfile]( [SYSUserProfileID] [int] IDENTITY(1,1) NOT NULL, [SYSUserID] [int] NOT NULL, [FirstName] [varchar](50) NOT NULL, [LastName] [varchar](50) NOT NULL, [Gender] [char](1) NOT NULL, [RowCreatedSYSUserID] [int] NOT NULL, [RowCreatedDateTime] [datetime] DEFAULT GETDATE(), [RowModifiedSYSUserID] [int] NOT NULL, [RowModifiedDateTime] [datetime] DEFAULT GETDATE(), PRIMARY KEY (SYSUserProfileID) )

GO

Markera query du har skrivit in, klicka på Execute.

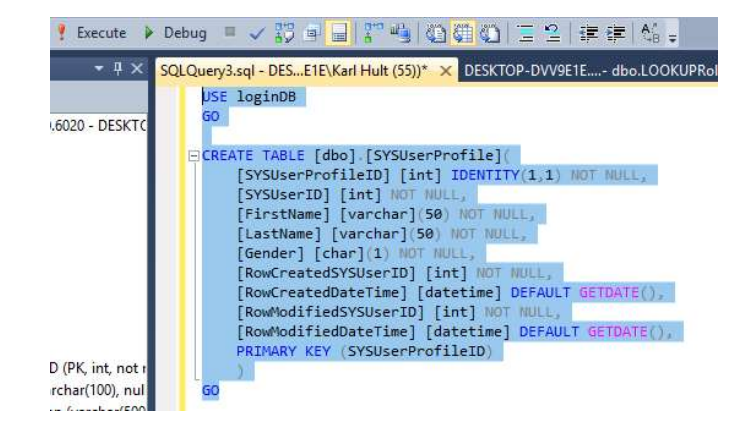

.earec

Steg 5: För att länka ihop två tabeller SYSUserProfile och SYSUserID använder vi Foreign Key, kör följande query:

```
ALTER TABLE [dbo].[SYSUserProfile] WITH CHECK ADD 
FOREIGN KEY([SYSUserID]) 
REFERENCES [dbo].[SYSUser] ([SYSUserID]) 
GO
```
Markera query du har skrivit in, klicka på Execute.

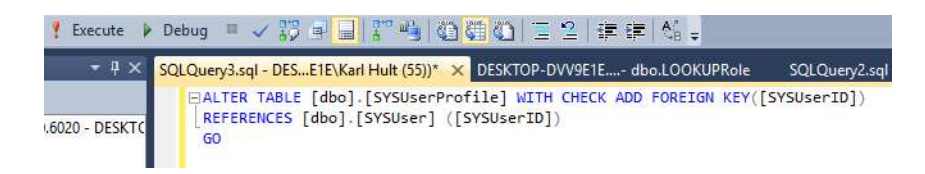

Steg 6: Kör följande query för att skapa tabellen SYSUsersRole:

```
USE [loginDB] 
GO 
CREATE TABLE [dbo].[SYSUserRole]( 
[SYSUserRoleID] [int] IDENTITY(1,1) NOT NULL, 
[SYSUserID] [int] NOT NULL, 
[LOOKUPRoleID] [int] NOT NULL, 
[IsActive] [bit] DEFAULT (1), 
[RowCreatedSYSUserID] [int] NOT NULL, 
[RowCreatedDateTime] [datetime] DEFAULT GETDATE(), 
[RowModifiedSYSUserID] [int] NOT NULL, 
[RowModifiedDateTime] [datetime] DEFAULT GETDATE(), 
PRIMARY KEY (SYSUserRoleID)
```
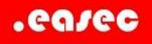

) GO

Markera query du har skrivit in, klicka på Execute.

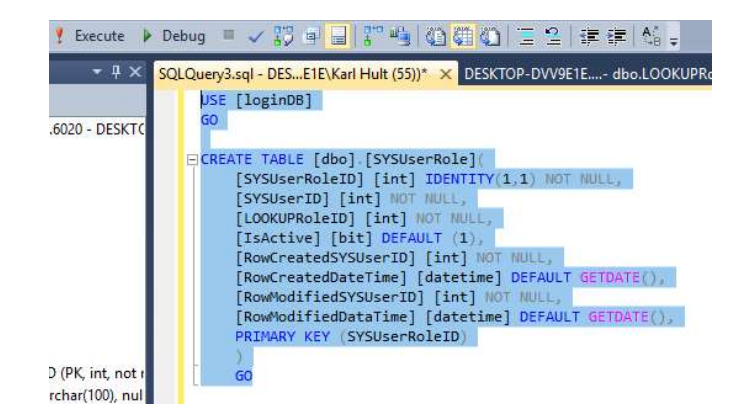

6

Steg 7: För att länka ihop tabellerna använder vi Foreign Key, kör följande query:

```
ALTER TABLE [dbo].[SYSUserRole] WITH CHECK ADD 
FOREIGN KEY([LOOKUPRoleID])
```
REFERENCES [dbo].[LOOKUPRole] ([LOOKUPRoleID])

GO

```
ALTER TABLE [dbo].[SYSUserRole] WITH CHECK ADD 
FOREIGN KEY([SYSUserID])
```
REFERENCES [dbo].[SYSUser] ([SYSUserID])

GO

Markera query du har skrivit in, klicka på Execute.

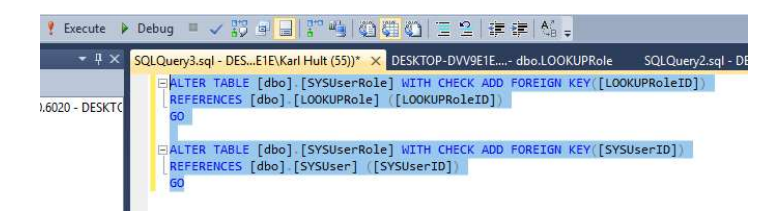

Nu har vi skapat de fyra tabellerna med relationer.

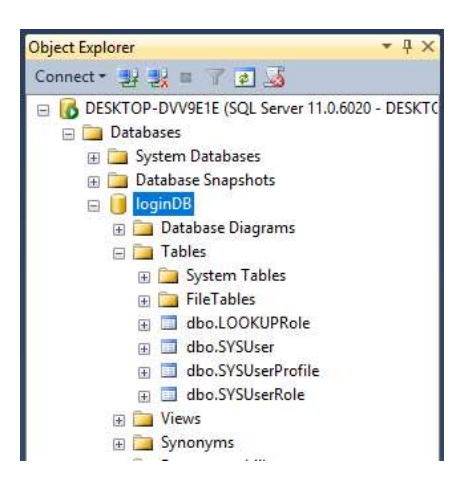

Arbetsuppgift 2: Skapa MVC-applikation

## Steg 1: Starta Visual Studio.

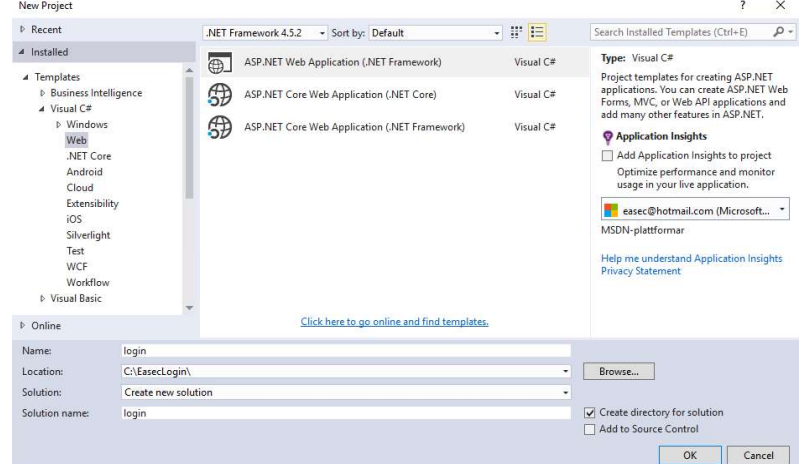

Steg 2: Välj File – New – Project, i dialogfönstret för New Project välj Templates – ASP.NET Web Application.

Namnge ditt projekt till login, klicka på OK.

.easec

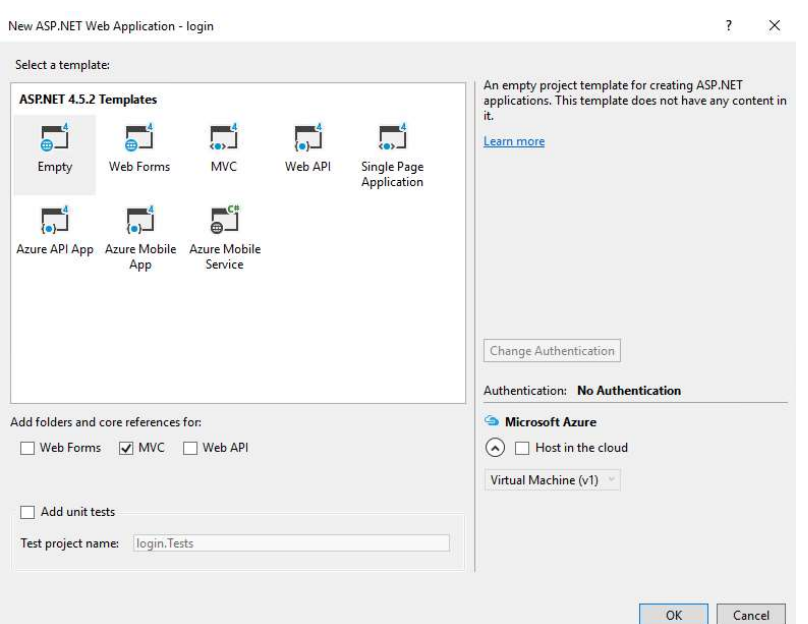

Steg 3: Välj Empty under Templates, klicka i boxruta till vänster om MVC, verifiera att inte Microsoft Azure är valt. Klicka på OK.

Arbetsuppgift 3: Skapa Entity Models

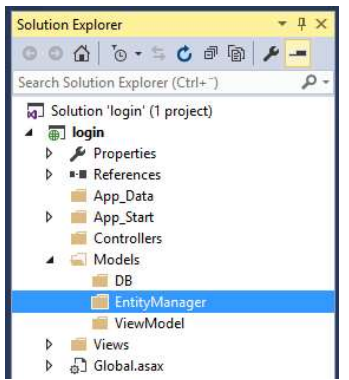

Steg 1: Högerklicka på katalogen Model, välj Add – New Folder, lägg till DB.

Skapa på samma sätt katalogerna EntityManager och ViewModel.

I katalogen DB kommer vi att lagra vår entity model (.EDMX).

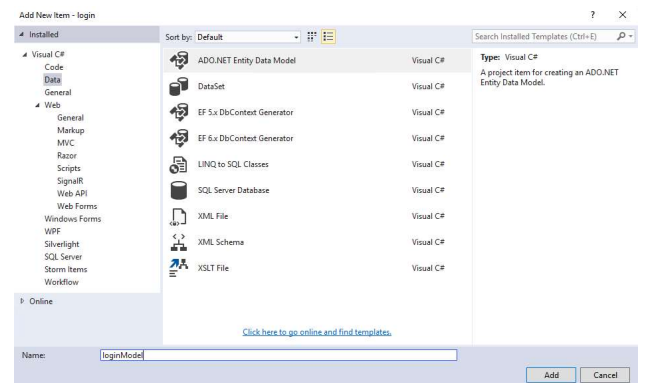

Steg 2: Lägg till entity, genom att högerklicka på katalogen DB, välj sedan Add – New Item – Data – ADO.NET Entity Data Model. Namnge Model till loginModel, klicka på Add.

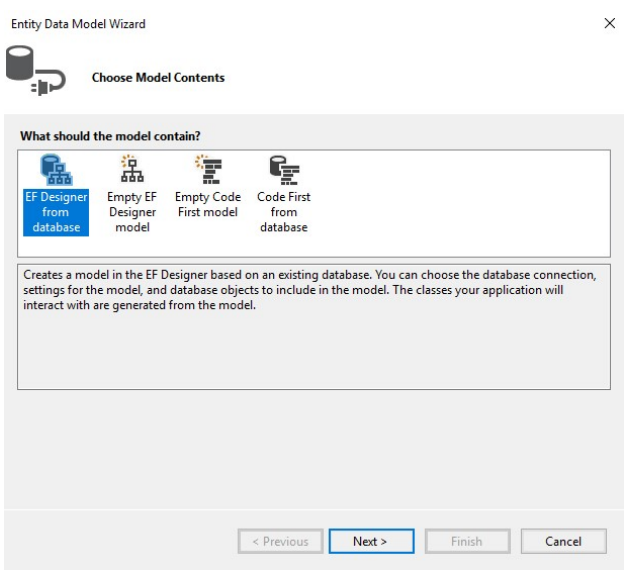

Steg 3: Markera EF Designer from database, klicka på Next.

Steg 4: Klicka på knappen New Connection.

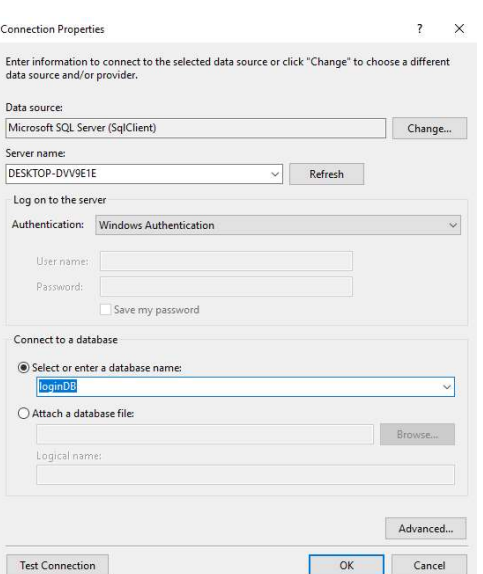

Steg 5: Verifiera att Microsoft SQL Server (SqlClient) är vald, klicka på Refresh, markera din dator under Server name.

Välj loginDB under Select or enter a database name.

Klicka på Test Connection. Klicka på OK för att bekräfta att kommunikation fungerade. Klicka på OK.

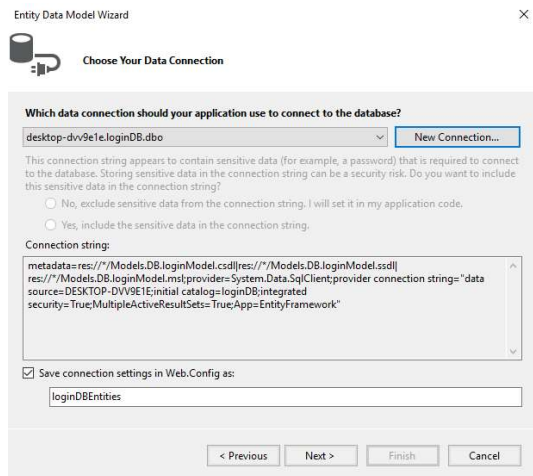

Anslutning genereras automatiskt, klicka på Next.

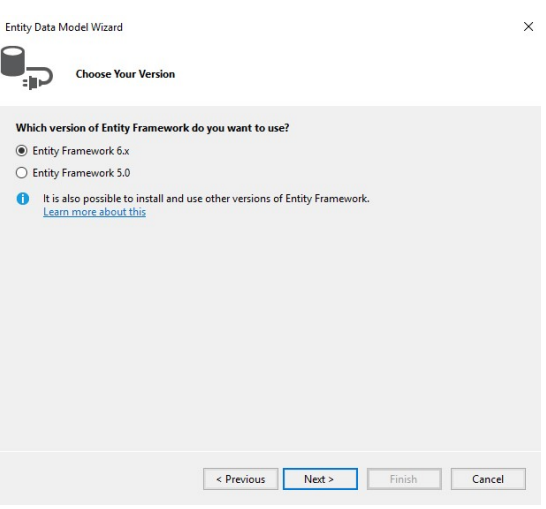

Steg 6: Verifiera att Entity Framework 6.x är vald, klicka på Next.

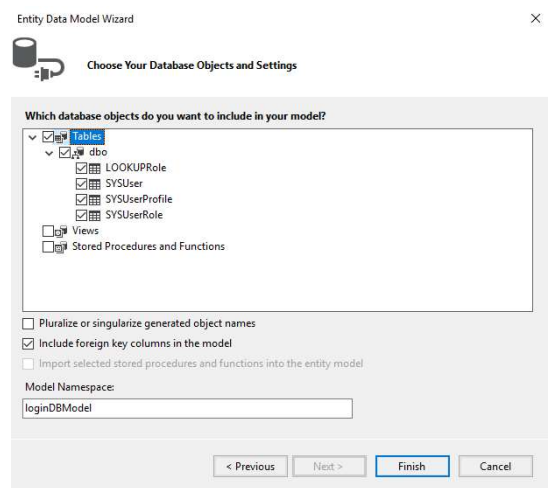

Steg 7: Klicka i dbo, expandera för att kontrollera att boxrutor för de fyra tabellerna är ikryssade. Klicka på Finish.

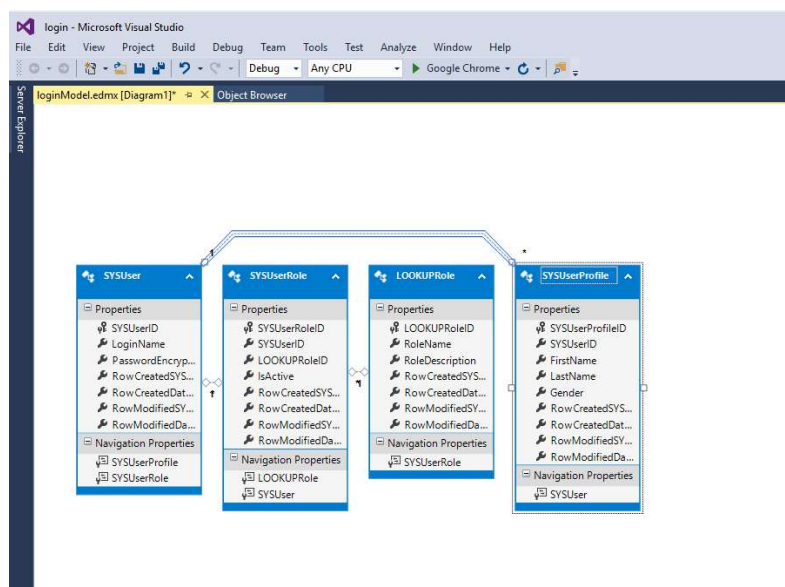

Arbetsuppgift 4: Skapa klass för kommande view

För att skapa en signup view längre fram, lägger du till ViewModel. Entity Framework kommer att generera objekt och hantera tillgång till informationen inom applikationen. EF skapar klasserna LOOKUPRole, SYSUserRole, SYSUser och SYSUserProfile, dessa innehåller alla fälten från tabellerna, som egenskaper för varje klass. Om du inte vill använda dessa klasser direkt i en view, skapar du en separat klass för de egenskaper som du vill använda i view.

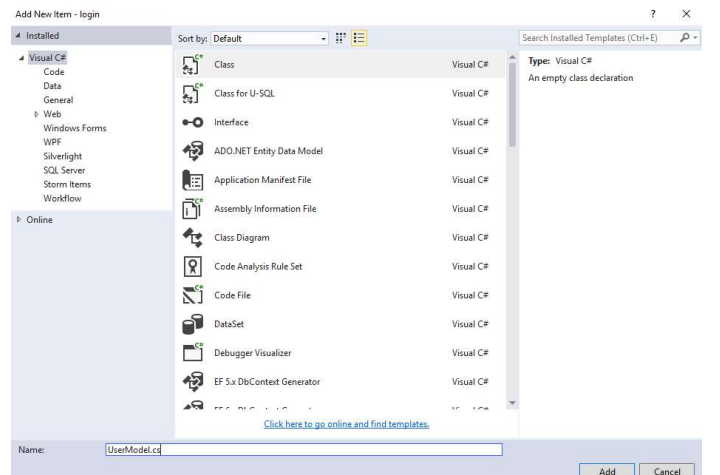

Steg 1: Högerklicka på katalogen ViewModel, välj sedan Add – Class. Skriv in UserModel.cs i rutan för namn, klicka på Add.

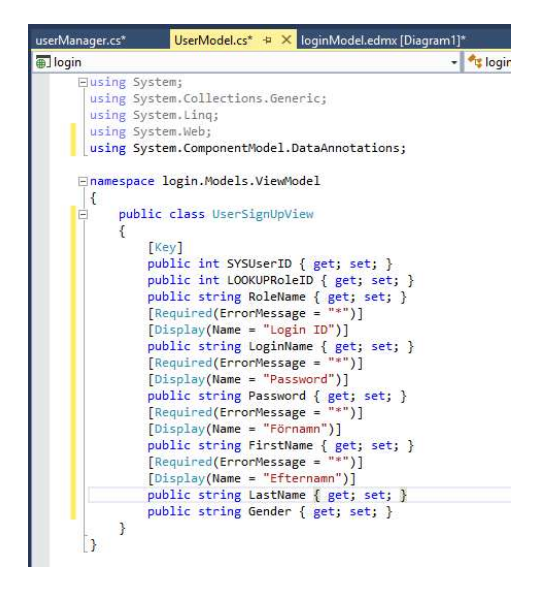

Steg 2: Skriv in programkod enligt bild ovan.

### Arbetsuppgift 5: Lägga till klassen UserManager

Nästa steg är att skapa klassen UserManager. Denna klass skall hantera CRUD-operationer på specifik tabell.

Steg 1: Högerklicka på katalogen EntitiyManager, klicka på Add – Class, namnge klasser till userManager.cs. Klicka på Add.

```
using System;
using System.Collections.Generic:
using System. Ling;
using System.Web;
using login.Models.DB;
using login.Models.ViewModel;
namespace login.Models.EntityManager
\mathcal{F}public class UserManager
    \left\{ \right\}public void AddUserAccount(UserSignUpView user)
        \left\{ \right.using (loginDBEntities db = new loginDBEntities())
             \mathbf{f}SYSUser SU = new SYSTEM();
                 SU.LoginName = user.LoginName;
                 SU.PasswordEncryptedText = user.Password;
                 SU.RowCreatedSYSUserID = user.SYSUserID > 0 ? user.SYSUserID : 1;
                 SU. RowModifiedSYSUserID = user. SYSUserID > 0 ? user. SYSUserID : 1; ;
                 SU.RowCreatedDateTime = DateTime.Now;
                 SU.RowModifiedDateTime = DateTime.Now;
                 db.SYSUser.Add(SU);
                 db.SaveChanges();
                 SYSUserProfile SUP = new SYSUserProfile();
                 SUP.SYSUserID = SU.SYSUserID;
                 SUP.FirstName = user.FirstName;
                 SUP.LastName = user.LastName;SUP.Gender = user.Gender;
                 SUP.RowCreatedSYSUserID = user.SYSUserID > 0 ? user.SYSUserID : 1;
                 SUP.RowModifiedSYSUserID = user.SYSUserID > 0 ? user.SYSUserID : 1;
                 SUP.RowCreatedDateTime = DateTime.Now;
                 db.SYSUserProfile.Add(SUP);
                 db.SaveChanges();
                 if (user.LOOKUPRoleID > 0)
                 \mathbf{f}SYSUserRole SUR = new SYSUserRole();
                     SUR.LOOKUPRoleID = user.LOOKUPRoleID;
                     SUR.SYSUserID = user.SYSUserID;
                     SUR.IsActive = true;
                     SUR. RowCreatedSYSUserID = user. SYSUserID > 0 ? user. SYSUserID : 1;
                     SUR. RowModifiedSYSUserID = user. SYSUserID > 0 ? user. SYSUserID : 1;
                     SUR.RowCreatedDateTime = DateTime.Now;
                     SUR.RowModifiedDataTime = DateTime.Now;
                     db.SYSUserRole.Add(SUR);
                     db.SaveChanges();
                 ł
            3
        \mathbf{R}
```
Steg 2: Skriv in programkod enligt ovan.

Steg 3: Klicka på Return två gånger.

```
public bool IsLoginNameExist(string loginName)
    €
        using (loginDBEntities db = new loginDBEntities())
        ₹
            return db.SYSUser.Where(o => o.LoginName.Equals(loginName)).Any();
        }
   \,\,
```
Steg 4: Skriv in programkod enligt ovan.

}

Arbetsuppgift 6: Skapa klassen AccountController (Controller)

Add Scaffold  $\overline{a}$  installed **D** Common<br>Controller MVC 5 Controller - Empty<br>by Microsoft<br>v5.0.0.0 MVC 5 Controller - Em MVC 5 Controller with read/write actions An empty MVC controller MVC 5 Controller with views, using Entity Framework Id: MycControllerEmptyScaffolde Web API 2 Controller - Empty Web API 2 Controller with actions, using Entity Framework Web API 2 Controller with read/write actions Web API 2 OData v3 Controller with actions, using Entity F Web API 2 OData v3 Controller with read/write actions Click here to go online and find more scaffolding extension Add Cancel

Steg 1: Högerklicka på katalogen Controllers, välj Add – Controller – MVC 5 Controller – Empty, klicka på Add.

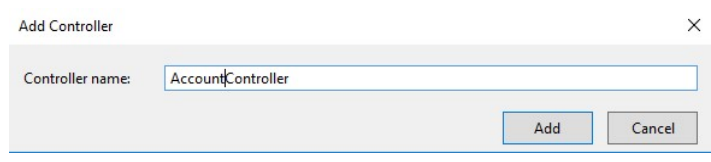

Steg 2: Namnge controller till AccountController.

Steg 3: Klicka på Add, för att skapa klassen.

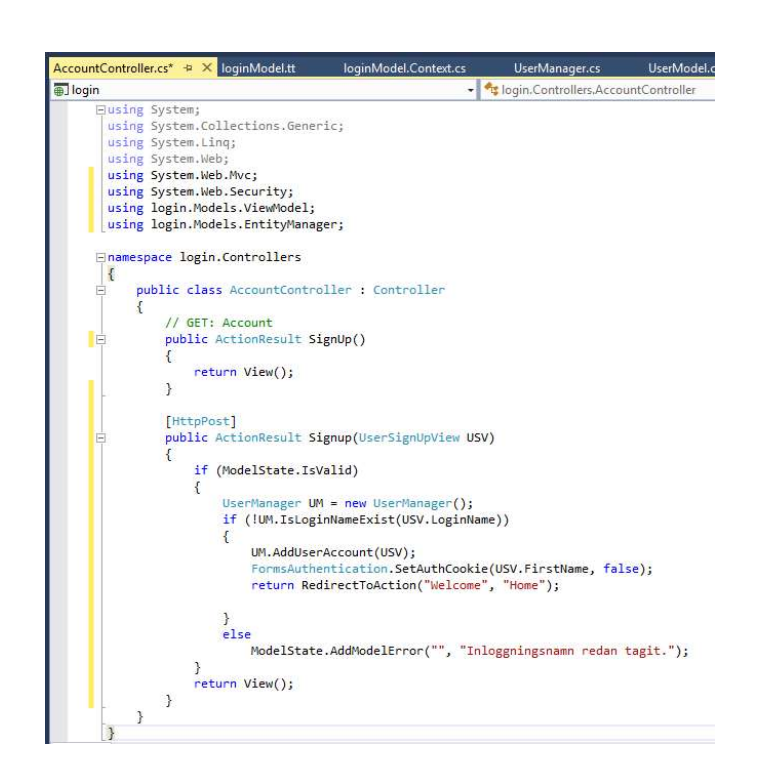

Steg 4: Skriv in programkod enligt ovan.

Arbetsuppgift 7: Skapa klassen HomeController (Controller)

Steg 1: Högerklicka på katalogen Controllers, välj Add – Controller – MVC 5 Controller – Empty, klicka på Add.

Steg 2: Namnge controller till HomeController.

Steg 3: Klicka på Add, för att skapa klassen.

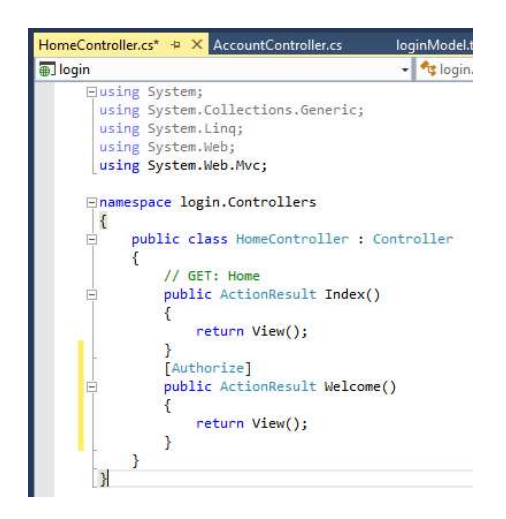

Steg 4: Skriv in programkod enligt ovan.

## Arbetsuppgift 8: Skapa view

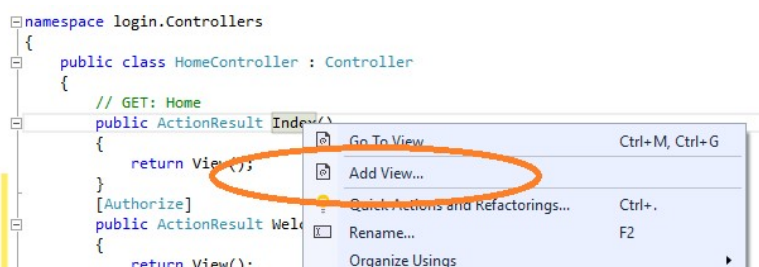

Steg 1: I HomeController, markera Index och högerklicka. Välj Add View i dialogruta som dyker upp.

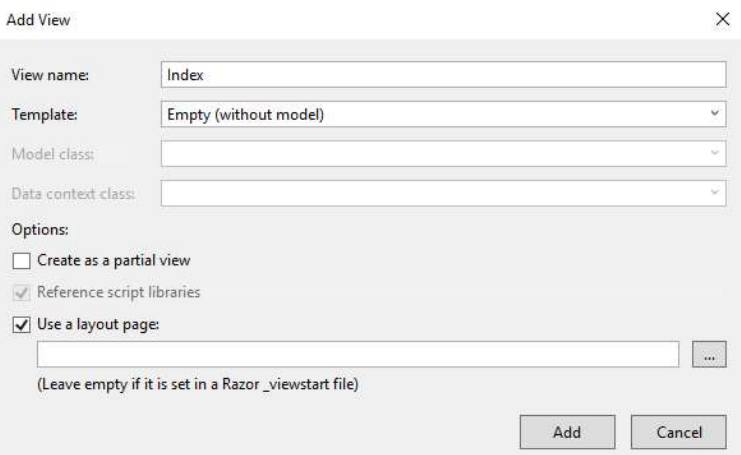

Steg 2: Klicka på Add.

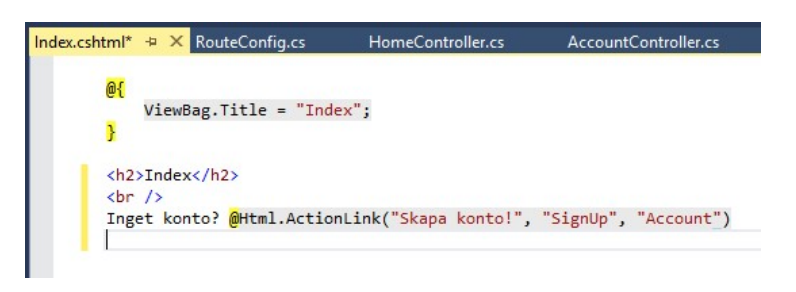

Steg 3: Skriv in programkod enligt ovan.

Steg 4: I HomeController, markera Welcome och högerklicka. Välj Add View i dialogruta som dyker upp. Klicka på Add.

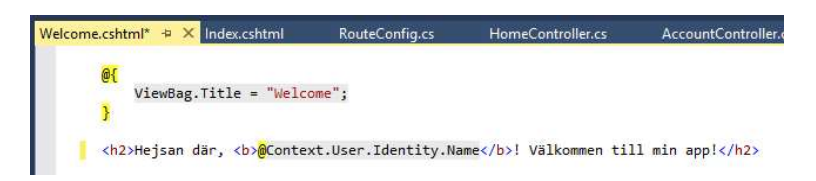

Steg 4: Skriv in programkod enligt ovan.

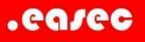

#### Steg 5: Skifta till AccountController.

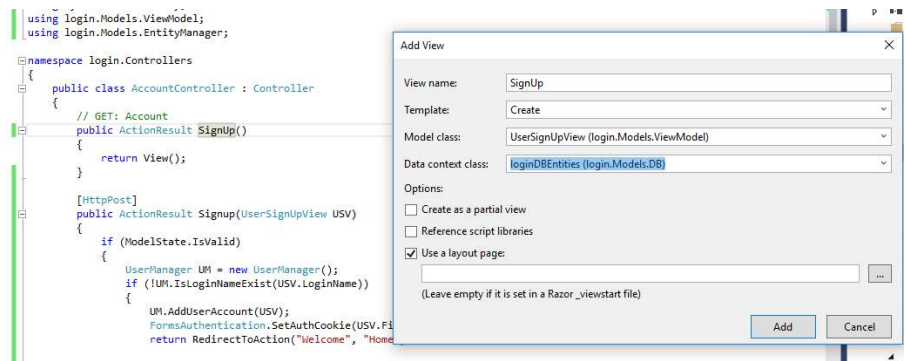

Steg 6: Högerklicka på SignUp. Välj Add View i dialogruta som dyker upp. Klicka på Add. Välj Create i Template, UserSignUpView (login.Models.ViewModel) för Model class och loginDBEntities (login.models.DB) för Data context class.

Klicka på Add.

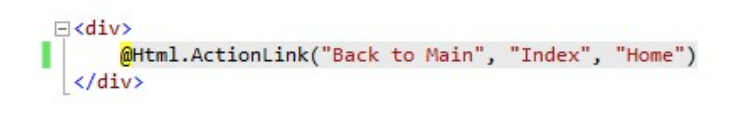

Steg 7: Nederst i denna fil, ändra länken enligt ovan.

#### Arbetsuppgift 9: Testkör

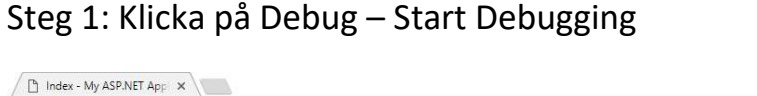

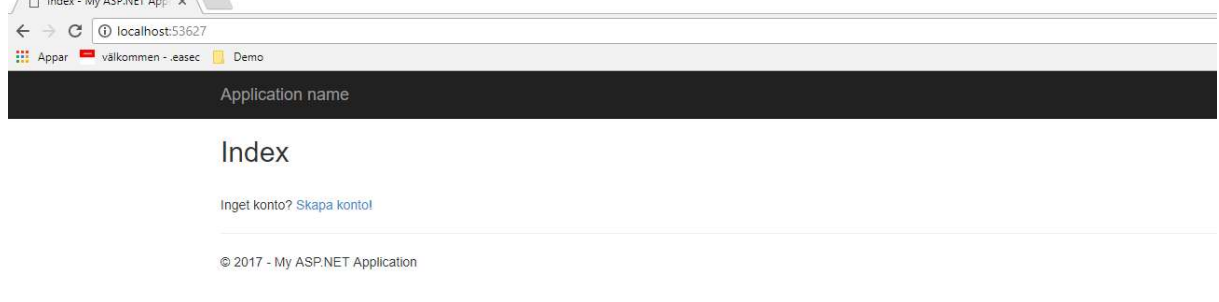

Steg 2: Klicka på Skapa konto!

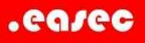

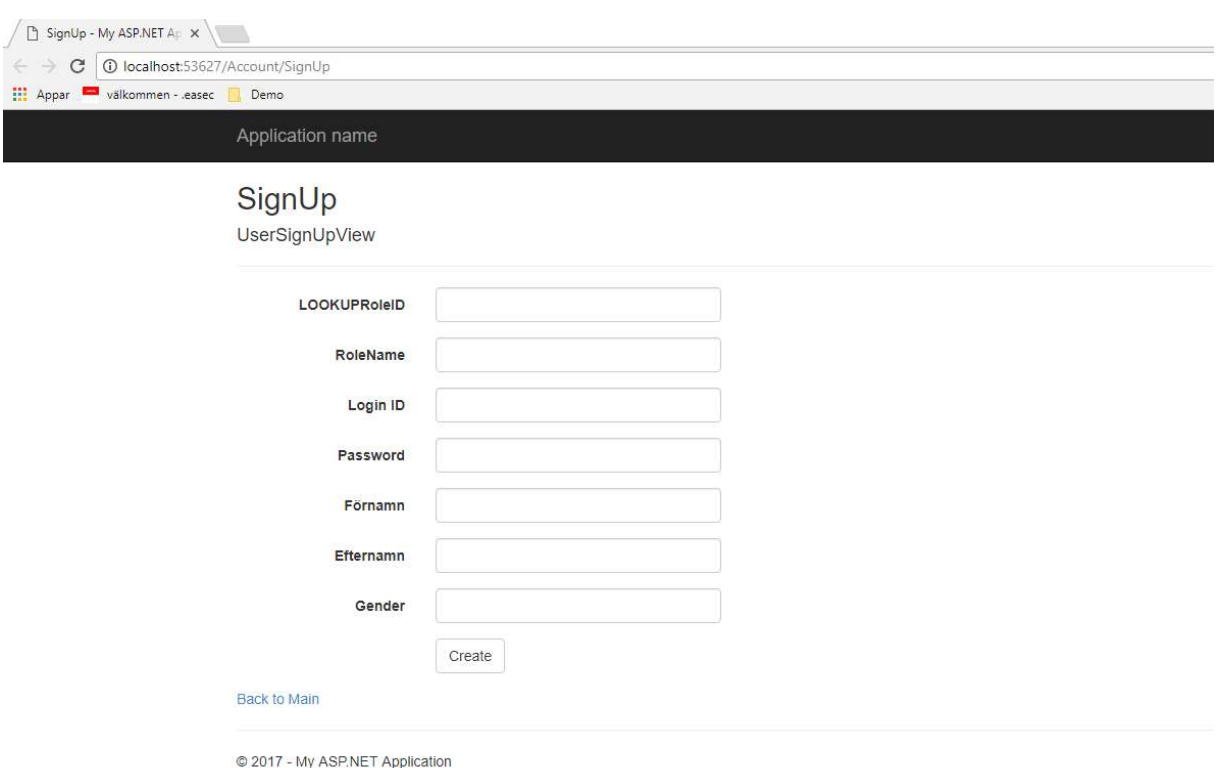

Steg 3: Klicka på länken Back to Main.

Steg 3: Spara ditt projekt.

Detta markerar slutet för del 1 av övningen. I nästa del så skall vi ändra och förfina SignUp-sidan, bl a rensa bland fälten, lägga till dropdown-lista mm. Nu finns det bara möjlighet att lägga till, men i nästa del läggs de andra CRUDbitarna till.